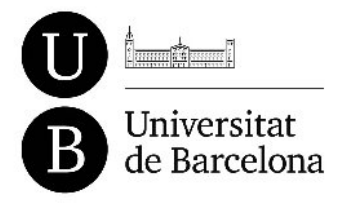

Secretaria General Gestió Documental i Arxiu

Gran Via de les Corts Catalanes, 585 08007 Barcelona

Tel. +34 934 035 327 gda@ub.edu www.ub.edu/gestiodocumentala rxiu/ca/

## **PROCEDIMENT PER A LA GESTIÓ D'EXPEDIENTS D'ÒRGANS COL·LEGIATS**

## **Com s'insereix el nom del fitxer en el document**

## **OPENOFFICE**

- 1 Quan el fitxer s'anomena i es desa, automàticament el nom del fitxer apareix en el camp predeterminat per contenir-lo, a la part superior dreta de la capçalera.
- 2 A fi que no hi aparegui l'extensió, en desar el fitxer desmarqueu la casella *Extensió automàtica del nom del fitxer*.

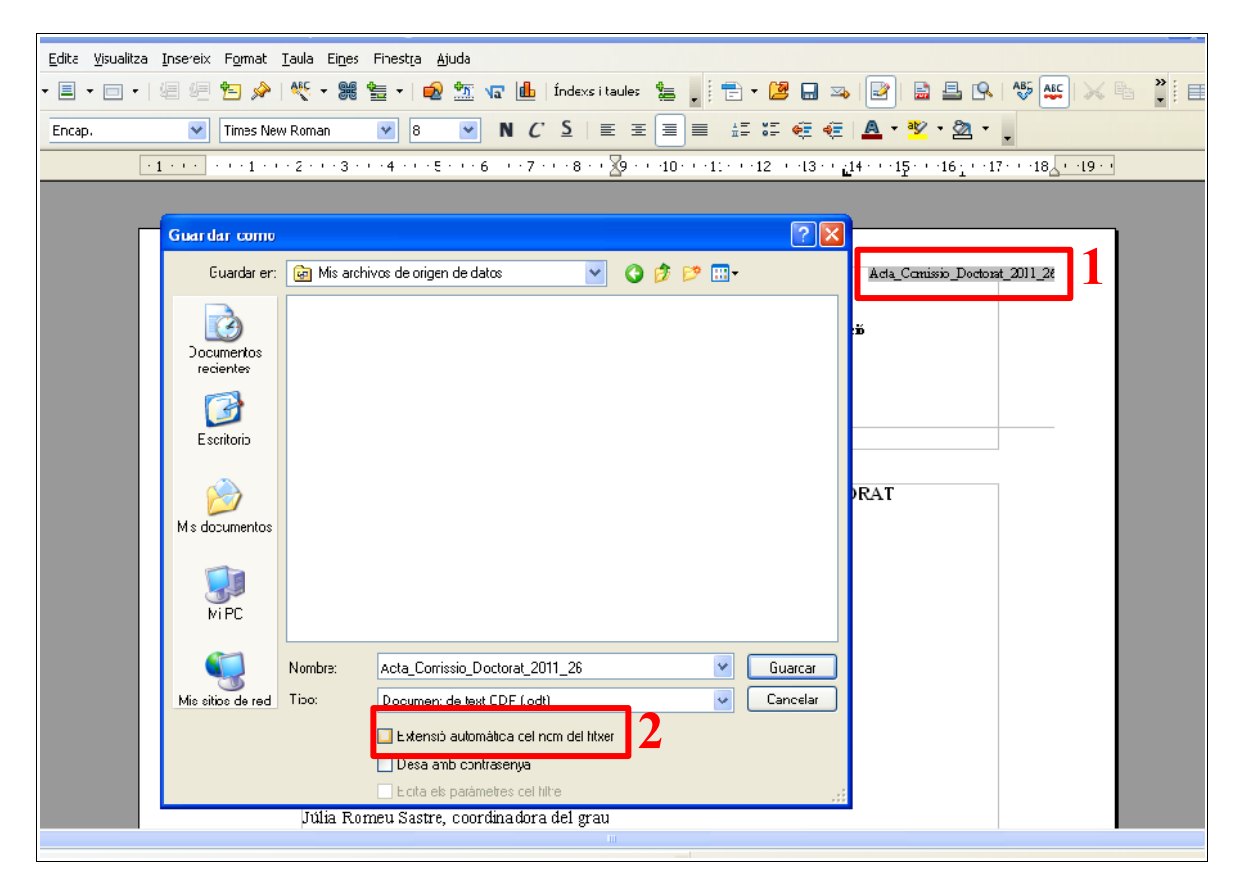

## MICROSOFT WORD

- 1 Situeu-vos sobre el camp predeterminat que conté el nom del fitxer, a la part superior dreta de la capçalera. Quan hi sigueu, veureu que queda destacat de color gris.
- 2 Feu-hi clic amb el botó dret del ratolí i, quan aparegui el menú contextual, trieu l'opció *Actualitza el camp*.

![](_page_1_Picture_0.jpeg)

![](_page_1_Picture_1.jpeg)

![](_page_1_Picture_40.jpeg)